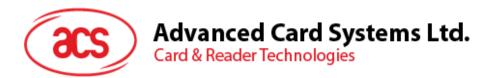

# ACR3901U-S1 Secure Bluetooth Contact Card Reader

User Manual V1.01

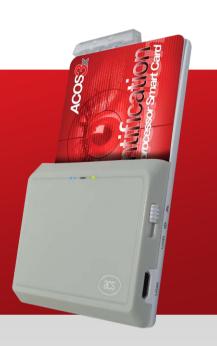

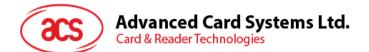

# **Table of Contents**

| 1.0. Ir                                                                  | troduction                                                                                                    | .3                               |
|--------------------------------------------------------------------------|----------------------------------------------------------------------------------------------------|----------------------------------|
| 2.0. F                                                                   | or iOS                                                                                                    | .4                               |
| 2.1.<br>2.2.<br>2.2.1.<br>2.2.2.<br>2.2.3.<br>2.2.4.<br>2.2.5.<br>2.2.6. | Install the Bluetooth demo application<br>Using the ACS Bluetooth demo application<br>Connect a device<br>Get the device information<br>Get the battery status<br>Get the card's ATR (Answer ToReset)<br>Transmit an APDU command<br>Transmit an escape command | .5<br>.5<br>.7<br>.8<br>.9       |
| 3.0. F                                                                   | or Android1                                                                                                    | 13                               |
| 3.1.<br>3.2.<br>3.2.1.<br>3.2.2.<br>3.2.3.<br>3.2.4.<br>3.2.5.<br>3.2.6. | Install the Bluetooth demo application                                                                                                    | 16<br>18<br>19<br>20<br>21<br>22 |
| 4.0. F                                                                   | or Windows®                                                                                                    | 23                               |
| 4.1.<br>4.2.<br>4.3.<br>4.4.<br>4.4.1.                                   | Install ACS Unified Bluetooth driver                                                                                                    | 26<br>28<br>29<br>29             |
| 4.4.2.<br>4.5.                                                           | Uninstall a device                                                                                                    |                                  |

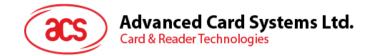

# **1.0. Introduction**

ACR3901U-S1 Secure Bluetooth Contact Card Reader combines the latest technology in the world of smart card readers with Bluetooth® connectivity. This compact and wireless smart card reader brings together sophisticated technology with fresh design to meet different requirements in various smart card-based applications using Bluetooth-enabled devices, such as smart phones and tablets.

This document provides general procedures for installation of drivers and applications when using ACR3901U-S1 Secure Bluetooth Contact Card Reader.

Topics covered in this user manual are as follows:

- Section <u>2.0</u> provides procedures on how to install and use Bluetooth (BT) demo application with ACR3901U-S1 using iOS device and library
- Section <u>3.0</u> provides procedures on how to install and use Bluetooth (BT) demo application with ACR3901U-S1 using Android device and library
- Section <u>4.0</u> provides procedures on how to install ACS Bluetooth driver, pair Bluetooth devices and use the ACS Bluetooth Device Management Tool

Page 3 of 34

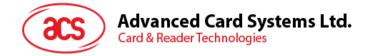

# 2.0. For iOS

# 2.1. Install the Bluetooth demo application

- 1. You can access the device library when you download the **<u>iOS & Mac EVK</u>** from the ACS website.
- 2. Using XCode application, open **BTDemo.xcodeproj**.

| 00           |              | 🚞 BTDer | no               |             | R |
|--------------|--------------|---------|------------------|-------------|---|
|              |              | • 🔅 • 🖻 |                  |             |   |
| FAVORITES    |              |         |                  |             |   |
| All My Files |              |         |                  |             |   |
| AirDrop      |              |         | PRAL             |             |   |
| Applications | ACSBluetooth | BTDemo  | BTDemo.xcodeproj | BTDemoTests |   |
| Desktop      |              |         |                  |             |   |
| 🖻 Documents  |              |         |                  |             |   |
| Downloads    |              |         |                  |             |   |
| DEVICES      |              |         |                  |             |   |
| Mountain Li  |              |         |                  |             |   |
| Remote Disc  |              |         |                  |             |   |
| SHARED       |              |         |                  |             |   |
| hkoesx(SMB)  |              |         |                  |             |   |
| <u>–</u> All |              |         |                  |             |   |
| TAGS         |              |         |                  |             |   |
| 🔴 Red        |              |         |                  |             |   |
| 😑 Orange     |              |         |                  |             |   |
| - Vellow     |              |         |                  |             |   |

3. Transfer **BTDemo.xcodeproj** to your mobile device. Choose your mobile device, and then click **Play**.

Note: Make sure that your mobile device is connected to your computer.

| 00                                                   |                     | B                                 | TDemo                                                                                 |                 |                                                                                              |
|------------------------------------------------------|---------------------|-----------------------------------|---------------------------------------------------------------------------------------|-----------------|----------------------------------------------------------------------------------------------|
| BTDemo ) 🚺 iPhone Ret                                | tina (3.5-inch) B1  | Demo: Ready   Today at 11:52 am   |                                                                                       | No Issues       |                                                                                              |
|                                                      | IIII   🔺 🕨 🔂 BTDemo |                                   |                                                                                       |                 |                                                                                              |
| BTDemo                                               | General General     | Capabilities Info                 | Build Settings Build Pha                                                              | ses Build Rules | Quick Help                                                                                   |
| 2 targets, iOS SDK 7.1      ACSBluetooth      BTDemo | PROJECT             | ▼ Identity                        |                                                                                       |                 | No Quick Help                                                                                |
| BTDemoTests                                          | TARGETS             | Bundle Identifier                 | com.acs.BTDemo                                                                        |                 |                                                                                              |
| Frameworks     Products                              | A BTDemo            | Version                           | 1.0                                                                                   |                 |                                                                                              |
|                                                      | BTDemoTests         | Build                             |                                                                                       |                 |                                                                                              |
|                                                      |                     | Bullu                             | 1.0                                                                                   |                 |                                                                                              |
|                                                      |                     | Team                              | None                                                                                  | •               |                                                                                              |
|                                                      |                     | ▼ Deployment Info                 |                                                                                       |                 |                                                                                              |
|                                                      |                     | Deployment Target                 | 7.1                                                                                   | ¥               |                                                                                              |
|                                                      |                     | Devices                           | iPhone                                                                                | \$              |                                                                                              |
|                                                      |                     | Main Interface                    | Main                                                                                  | ¥               |                                                                                              |
|                                                      |                     | Device Orientation                | Service Portrait                                                                      |                 |                                                                                              |
|                                                      |                     | Status Bar Style                  | Upside Down  Landscape Left  Landscape Right  Default  Hide during application launch | •               |                                                                                              |
|                                                      |                     | ▼ App Icons                       |                                                                                       |                 |                                                                                              |
|                                                      |                     |                                   | Source Applcon                                                                        | ÷ 0             |                                                                                              |
|                                                      |                     | ▼ Launch Images                   |                                                                                       |                 | D {} 🏟 🖩                                                                                     |
|                                                      |                     |                                   | Source LaunchImage                                                                    | ÷ 0             | Push Button - Intercepts<br>mouse-down events and sends an<br>action message to a target     |
|                                                      |                     | Linked Frameworks and Lib<br>Name | raries                                                                                | Status          | Gradient Button - Intercepts<br>mouse-down events and sends an<br>action message to a target |
|                                                      |                     | libACSBluetooth.a                 |                                                                                       | Requ            | Rounded Rect Button -                                                                        |
|                                                      |                     | CoreGraphics.framewor             | k                                                                                     | Requ            | Intercepts mouse-down events                                                                 |
|                                                      |                     | G UIKit.framework                 |                                                                                       | Requ            | · · · · · · · · · · · · · · · · · · ·                                                        |
| +   @ @ (=                                           |                     | Boundation.framework              |                                                                                       | Requ            |                                                                                              |

Page 4 of 34

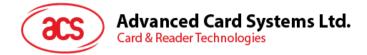

# 2.2. Using the ACS Bluetooth demo application

This section provides a simple step-by-step procedure on how to use the ACR3901U-S1 Bluetooth Card Reader using the BT Demo application.

#### 2.2.1. Connect a device

1. Turn on the Bluetooth mode of ACR3901U-S1 to make it discoverable. To do this, slide the toggle switch to the right.

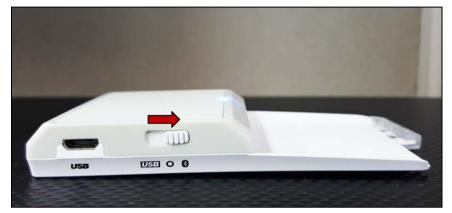

- 2. Turn on your device's Bluetooth by going to Settings > Bluetooth.
- 3. Open **BT Demo application**.
- 4. Tap Select.

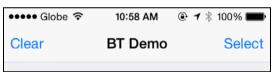

5. Choose the reader to pair your iOS device with, then tap **Done**.

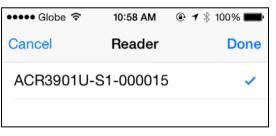

Page 5 of 34

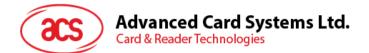

6. Tap Pair to continue.

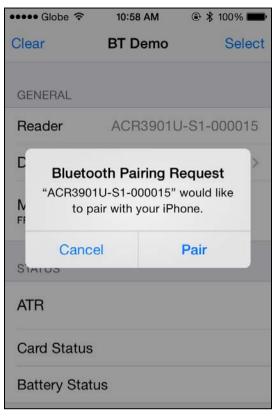

7. When the pairing is successful, tap **OK** to close the prompt.

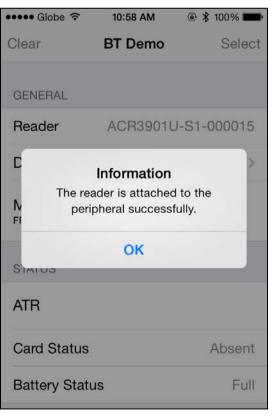

Page 6 of 34

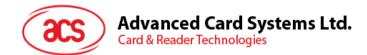

## 2.2.2. Get the device information

To get the reader's information, tap **Device Information**.

| ●●●●● Globe 🗢                          | 10:58 AM | 🖲 🖇 100% 페) |  |  |
|----------------------------------------|----------|-------------|--|--|
| <b>&lt;</b> BT Demo Device Information |          |             |  |  |
|                                        |          |             |  |  |
| Manufacturer                           |          | ACS         |  |  |
| Firmware Revisi                        | on       | V0.01       |  |  |
| Model Number                           |          | ACR3901U-S1 |  |  |
| Serial Number                          |          | 305-000015  |  |  |
|                                        |          |             |  |  |
|                                        |          |             |  |  |
|                                        |          |             |  |  |
|                                        |          |             |  |  |
|                                        |          |             |  |  |

Page 7 of 34

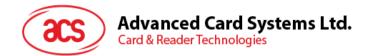

## 2.2.3. Get the battery status

To get the battery status, tap Get Battery Status.

| ●●●● Globe 穼                | 10:59 AM | 🖲 🖇 100% 페 · |
|-----------------------------|----------|--------------|
| Clear                       | BT Demo  | Select       |
|                             |          |              |
| STATUS                      |          |              |
| ATR                         |          |              |
|                             |          |              |
| Card Status                 |          |              |
| Battery Statu               | IS       | Full         |
|                             |          |              |
| APDU                        |          |              |
| Command A<br>80 84 00 00 08 | PDU      |              |
| Response A                  | PDU      |              |
|                             |          |              |

Page 8 of 34

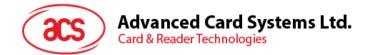

## 2.2.4. Get the card's ATR (Answer ToReset)

To get the ATR of the card:

- 1. Insert smart card into the ACR3901U-S1 reader.
- 2. In the demo application, tap Authenticate Reader.
- 3. When the authentication is successful, tap **OK** to close the prompt.

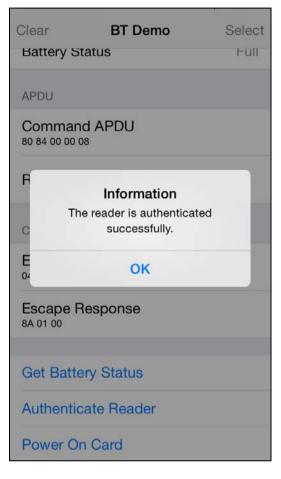

Page 9 of 34

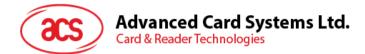

- 4. Tap Power On Card.
- 5. The card's ATR will be displayed.

| ••••• Globe 夺                        | 10:59 AM         | ® \$ 100% <b>■</b> |
|--------------------------------------|------------------|--------------------|
| Clear                                | BT Demo          | Select             |
| STATUS                               |                  |                    |
| ATR<br>3B BE 11 00 00 41<br>01 90 00 | 1 01 38 00 00 00 | 00 00 00 00 00     |
| Card Status                          |                  |                    |
| Battery Statu                        | S                |                    |
| APDU                                 |                  |                    |
| Command A<br>80 84 00 00 08          | PDU              |                    |
| Response Al                          | PDU              |                    |
|                                      |                  |                    |

Page 10 of 34

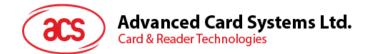

## 2.2.5. Transmit an APDU command

To transmit APDU command:

- 1. Insert smart card into the ACR3901U-S1 reader.
- 2. In the demo application, tap Authenticate Reader.
- 3. Tap Transmit APDU.
- 4. The Response APDU will be displayed.

| ••••• Globe 穼                  | 10:59 AM | @ 🖇 100% 페) |  |  |  |
|--------------------------------|----------|-------------|--|--|--|
| Clear                          | BT Demo  | Select      |  |  |  |
| APDU                           |          |             |  |  |  |
| Command A<br>80 84 00 00 08    | APDU     |             |  |  |  |
| Response A<br>8F 13 67 44 47 E |          |             |  |  |  |
| CONTROL                        |          |             |  |  |  |
| Escape Command                 |          |             |  |  |  |
| Escape Res                     | ponse    |             |  |  |  |
|                                |          |             |  |  |  |
| Get Battery Status             |          |             |  |  |  |
| Authenticate                   | e Reader |             |  |  |  |

Note: You can edit the APDU command by tapping Command APDU.

Page 11 of 34

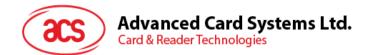

#### 2.2.6. Transmit an escape command

To transmit an escape command:

- 1. Insert smart card into the ACR3901U-S1 reader.
- 2. In the demo application, tap Authenticate Reader.
- 3. Tap Power On Card, and then tap Transmit Escape Command.
- 4. The Escape Response will be displayed.

| 🚥 Globe 🗟                      | 10:59 AM | 🛯 🛠 100% 🗩 |  |  |  |
|--------------------------------|----------|------------|--|--|--|
| Clear                          | BT Demo  | Select     |  |  |  |
| CONTROL                        |          |            |  |  |  |
| Escape Cor                     | nmand    |            |  |  |  |
| Escape Res<br>84 05 56 30 2E 3 |          |            |  |  |  |
|                                |          |            |  |  |  |
| Get Battery                    | Status   |            |  |  |  |
| Authenticate                   | e Reader |            |  |  |  |
| Power On C                     | ard      |            |  |  |  |
| Power Off Card                 |          |            |  |  |  |
| Get Card St                    | atus     |            |  |  |  |
| Transmit AP                    | ווחי     |            |  |  |  |

Page 12 of 34

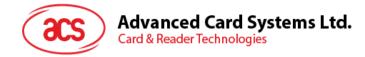

# 3.0. For Android

# 3.1. Install the Bluetooth demo application

1. Connect your mobile device to the computer.

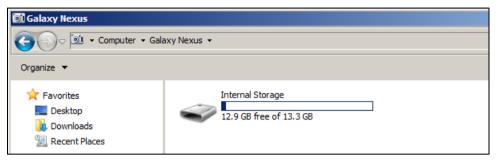

2. In the internal storage of your device, create a folder where the ACR3901U-S1 BTdemo will be placed.

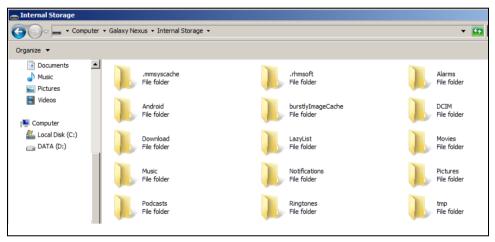

- 3. You can access the device library when you download the <u>Android EVK</u> from the ACS website.
- 4. In the Android library, copy the BTDemo.apk file to the previously created folder.

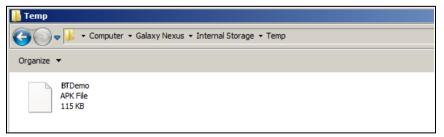

Page 13 of 34

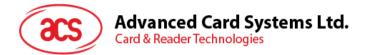

5. Disconnect your mobile device from the computer. Locate the **BTDemo.apk** using a file manager application.

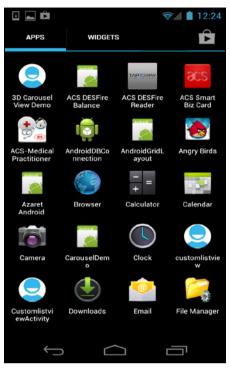

6. To start the installation, tap the **BTDemo.apk** file.

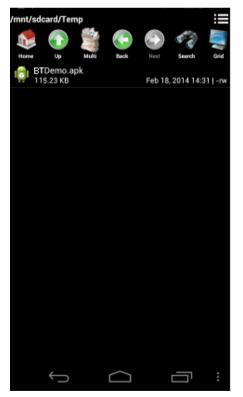

Page 14 of 34

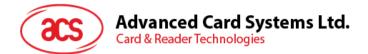

7. Complete the action using **Package Installer**.

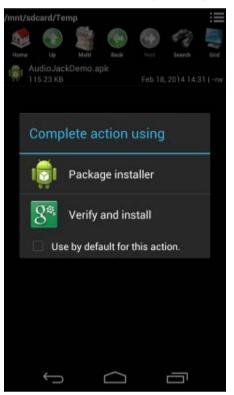

- 8. A prompt will ask for hardware control access. Tap Install to proceed.
- 9. Once the installation is complete, you can now open the BT demo application.

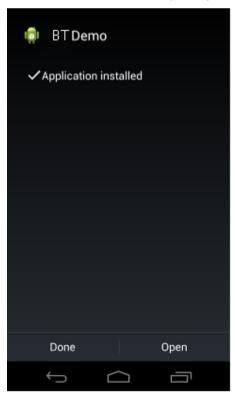

Page 15 of 34

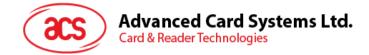

# **3.2.** Using the ACS Bluetooth demo application

#### 3.2.1. Connect a device

1. Turn on the Bluetooth mode of ACR3901U-S1 to make it discoverable. To do this, slide the toggle switch to the right.

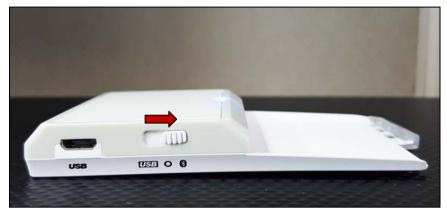

- 2. Turn on your device's Bluetooth by going to Settings | Bluetooth.
- 3. Open ACS BT Demo application.
- 4. Choose the reader to pair your Android device with, and then tap **Done**.

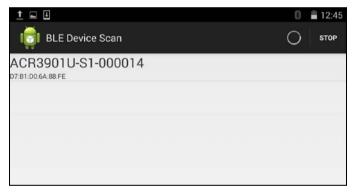

Page 16 of 34

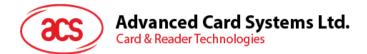

5. On the right top corner, click **Connect**. The reader and mobile device will start bonding.

| ■ 8                                                                                                    | 0 🛢 12:25     |
|----------------------------------------------------------------------------------------------------|---------------|
| ( 1001 ACR3901U-S1-000014                                                                                               |               |
| Status change notifications<br>Connection status: BOND BONDING<br>Card status:<br>Battery status:<br>Authentication Key |               |
| FF FF FF FF FF FF FF FF FF FF FF FF                                                                                     | F FF FF FF FF |
| ATR                                                                                                    |               |
| Card Status                                                                                                    |               |
| APDU command                                                                                                    |               |
| 80 84 00 00 08                                                                                                    |               |
| Es ACR3901U-S1                                                                                                    |               |
| De Bonding                                                                                                    |               |
| Model Num.<br>Serial Num:                                                                                               |               |
| FW revision:<br>Battery service                                                                                         |               |
| Battery status                                                                                                    |               |
| Clea                                                                                                    | ar            |
| Authent                                                                                                    | licate        |
| Power O                                                                                                    | n Card        |
| Power Of                                                                                                    | ff Card       |
| Get Card                                                                                                    | Status        |
| Teanomit                                                                                                    | ADDU          |
|                                                                                                    |               |

6. Once the bonding is complete, ACR3901U-S1 is now ready to be used with the mobile device.

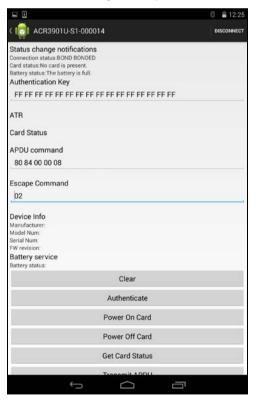

Page 17 of 34

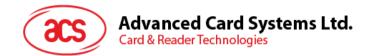

# 3.2.2. Getting the device information

To get the reader's information, tap Get Device Info.

| 🖬 İ 🗉                         |                     |                   |       | 6 🔒 2:38   |
|-------------------------------|---------------------|-------------------|-------|------------|
| < 100 ACR390                  | 01U-S1-0000         | 14                |       | DISCONNECT |
| ATR                           |                     |                   |       |            |
| Card Status                   |                     |                   |       |            |
| APDU comman                   | d                   |                   |       |            |
| 80 84 00 00 0                 | 8                   |                   |       |            |
| Escape Comma                  | and                 |                   |       |            |
| 02                            |                     |                   |       |            |
| Device Info                   |                     |                   |       |            |
| Manufacturer: .<br>Model Num: | ACS<br>ACR3901U-S1  |                   |       |            |
| Serial Num:                   | 305-000014<br>V0.01 |                   |       |            |
| Battery service               |                     |                   |       |            |
| Battery status:               |                     |                   |       |            |
|                               |                     | Clear             |       |            |
|                               |                     | Authenticate      |       |            |
|                               |                     | Power On Card     |       |            |
|                               |                     | Power Off Card    |       |            |
|                               |                     | Get Card Status   | 1     |            |
|                               |                     | Transmit APDU     | I.    |            |
|                               | Tran                | smit Escape Con   | nmand |            |
|                               |                     | Get Device Info   | í.    |            |
|                               |                     | Get Battery Statu | IS    |            |
|                               | ÷                   | $\Box$            | Ē     |            |

Page 18 of 34

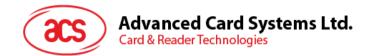

# 3.2.3. Getting the battery status

To get the battery status, tap Get Battery Status.

| 1 🖬 🗉                              |                           | 0 🛢 2:43   |
|------------------------------------|---------------------------|------------|
| < 🤖 ACR3                           | 901U-S1-000014            | DISCONNECT |
| ATR                                |                           |            |
| Card Status                        |                           |            |
| APDU comm                          | and                       |            |
| 80 84 00 00                        | 08                        |            |
| Escape Com                         | nand                      |            |
| 02                                 |                           |            |
| Device Info                        |                           |            |
| Manufacturer:                      | ACS                       |            |
| Model Num:                         | ACR3901U-S1               |            |
| Serial Num:<br>FW revision:        | 305-000014<br>V0.01       |            |
|                                    |                           |            |
| Battery service<br>Battery status: | e<br>The battery is full. |            |
|                                    | Clear                     |            |
|                                    | Authenticate              |            |
|                                    | Power On Card             |            |
|                                    | Power Off Card            |            |
|                                    | Get Card Status           |            |
|                                    | Transmit APDU             |            |
|                                    | Transmit Escape Comm      | nand       |
|                                    | Get Device Info           |            |
|                                    | Get Battery Status        |            |
|                                    | Ú<br>Ú                    | ā          |

Page 19 of 34

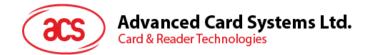

## 3.2.4. Get the card's ATR (Answer To Reset)

To get the ATR of the card:

- 1. Insert smart card into the ACR3901U-S1 reader.
- 2. In the demo application, tap Authenticate.
- 3. Once it is finished, it will show an Authentication Success message.
- 4. Tap **Power On Card** to display ATR.

| 1 🖬 🗉                                                                                                    |                                                                        |                  |          | 0 🛢 3:08   |
|----------------------------------------------------------------------------------------------------|------------------------------------------------------------------------|------------------|----------|------------|
| < interior and the contract of the contract of | 901U-S1-00001                                                          | 4                |          | DISCONNECT |
| Connection statu                                                                                                    |                                                                        | inactive.        |          |            |
| FF FF FF FF                                                                                                    | FF FF FF FF FF                                                         | F FF FF FF FF    | FF FF FF |            |
| Authentication S<br>ATR<br>38 BE 11 00 00 4<br>Card Status<br>APDU comm<br>80 84 00 00                                                                                                    | 11 01 38 00 00 00 00<br>and                                            | 0 00 00 00 00 01 | 90 00    |            |
| Escape Com                                                                                                    | mand                                                                   |                  |          |            |
| Device Info<br>Manufacturer:<br>Model Num:<br>Serial Num:<br>FW revision:<br>Battery status:                                                                                                    | ACS<br>ACR3901U-S1<br>305-000014<br>V0.01<br>Ce<br>The battery is full | L                |          |            |
|                                                                                                    |                                                                        | Clear            |          |            |
|                                                                                                    |                                                                        | Authentical      | te       |            |
|                                                                                                    |                                                                        | Power On Ca      | ard      |            |
|                                                                                                    |                                                                        | Power Off Ca     | ard      |            |
|                                                                                                    |                                                                        | Get Card Sta     | tus      |            |
|                                                                                                    |                                                                        | Tropomit AD      | DU       |            |
|                                                                                                    | Ĵ                                                                      | $\Box$           |          | 1          |

Page 20 of 34

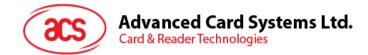

## 3.2.5. Transmit APDU command

To transmit APDU command:

- 1. Insert smart card into the ACR3901U-S1 reader.
- 2. In the demo application, tap Authenticate.
- 3. Once it is finished, it will show Authentication Success message.
- 4. Tap Transmit APDU, and response APDU will be displayed under APDU command.
- 5. The APDU command response will be displayed.

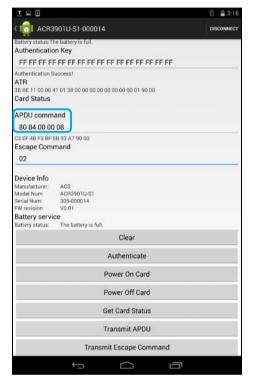

Note: You can edit the APDU command by tapping Command APDU.

Page 21 of 34

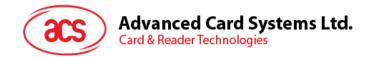

#### 3.2.6. Transmit escape command

To transmit an escape command:

- 1. Insert smart card into the ACR3901U-S1 reader.
- 2. In the demo application, tap Authenticate.
- 3. Once it is finished, it will show an Authentication Success message.
- 4. Tap Power On Card, and then tap Transmit Escape Command.
- 5. The Escape Response will be displayed.

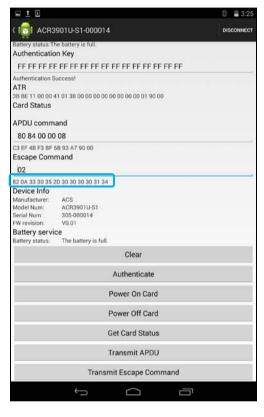

Page 22 of 34

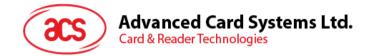

# 4.0. For Windows®

# 4.1. Install ACS Unified Bluetooth driver

To install the driver:

- 1. Run the ACS Unified Bluetooth Driver.
- 2. The Setup Wizard will show. To start the installation, click Next.

| 🖶 ACS Unified Bluetooth Driver 1.0.0.6 Setup |                                                                                                    |  |  |
|----------------------------------------------|----------------------------------------------------------------------------------------------------|--|--|
| acs                                          | Welcome to the ACS Unified Bluetooth<br>Driver 1.0.0.6 Setup Wizard                                                                                   |  |  |
|                                              | The Setup Wizard will install ACS Unified Bluetooth Driver<br>1.0.0.6 on your computer. Click Next to continue or Cancel<br>to exit the Setup Wizard. |  |  |
|                                              | Back Next Cancel                                                                                                    |  |  |

 Click Next to install the driver to the default destination, located at X:\Program Files\Advanced Card Systems Ltd\ACS Unified Bluetooth Driver 1.0.0.6\, with X as your local Windows drive.

| 🙀 ACS Unified Bluetooth Driver 1.0.0.6 Setup                                     |       |
|----------------------------------------------------------------------------------|-------|
| Destination Folder                                                               |       |
| Click Next to install to the default folder or click Change to choose another.   |       |
| Install ACS Unified Bluetooth Driver 1.0.0.6 to:                                 |       |
| C:\Program Files\Advanced Card Systems Ltd\ACS Unified Bluetooth Driver 1.0.0.6\ |       |
| Change                                                                           |       |
| Back Next Ca                                                                     | ancel |

Page 23 of 34

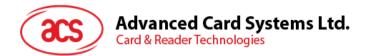

4. Click Install.

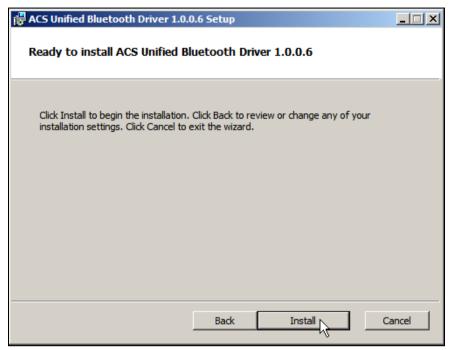

5. Wait while the driver installs.

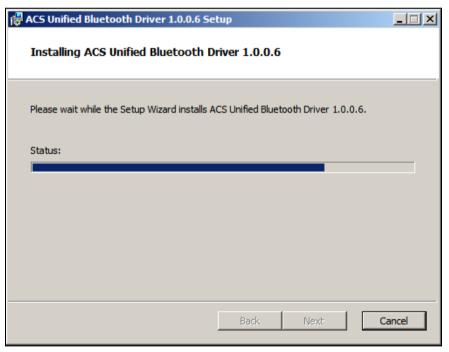

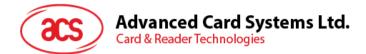

6. Once the installation is complete, click **Finish**.

| 🐺 ACS Unified Bluetooth Driver 1.0.0.6 Setup |                                                                |       |  |  |
|----------------------------------------------|----------------------------------------------------------------|-------|--|--|
| acs                                          | Completed the ACS Unified Bluetoot Driver 1.0.0.6 Setup Wizard | h     |  |  |
|                                              | Click the Finish button to exit the Setup Wizard.              |       |  |  |
|                                              | Back Finish                                                    | ancel |  |  |

7. You will need to restart your computer for the changes to take effect. Click Yes to restart.

| 🔂 ACS Ur | 🙀 ACS Unified Bluetooth Driver 1.0.0.6 Setup |                                                                                                    |  |
|----------|----------------------------------------------|----------------------------------------------------------------------------------------------------|--|
| i        | changes made to ACS U                        | ystem for the configuration<br>nified Bluetooth Driver 1.0.0.6<br>to restart now or No if you plan |  |
|          | Yes                                          | No                                                                                                 |  |

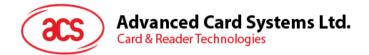

# 4.2. Set up device pairing with built-in Bluetooth adapter

**Note:** This procedure only applies to Windows 8 and later. Windows 7 does not support devices using Bluetooth 4.0/Bluetooth Low Energy interface.

To pair using this setup:

1. Enable the Bluetooth mode of ACR3901U-S1 to make it discoverable. To do this, slide the toggle switch to the right.

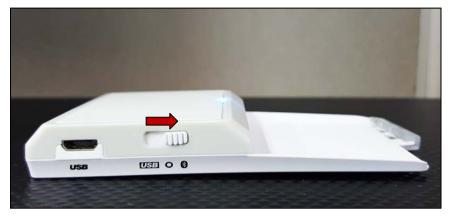

2. Go to **PC Settings** , choose **PC and devices**, and then click **Bluetooth**.

| • PC and devices   | م |
|--------------------|---|
| Lock screen        |   |
| Display            |   |
| Bluetooth          |   |
| Devices            |   |
| Mouse and touchpad |   |

3. Turn on Bluetooth.

| Manage Bluetooth dev | ices |
|----------------------|------|
| Bluetooth<br>On      |      |

Page 26 of 34

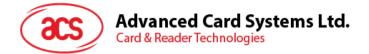

4. Select ACR3901U-S1, and then click **Pair**.

| Manage Bluetooth devices                                             |
|----------------------------------------------------------------------|
| Bluetooth<br>On                                                      |
| Your PC is searching for and can be discovered by Bluetooth devices. |
| ACR3901U-S1-000277<br>Ready to pair                                  |
| Pair                                                                 |

5. The pairing is complete when you see ACR3901U-S1 is connected.

| Manage Bluetooth devices                                             |  |  |  |
|----------------------------------------------------------------------|--|--|--|
| Bluetooth<br>On                                                      |  |  |  |
| Your PC is searching for and can be discovered by Bluetooth devices. |  |  |  |
| ACR3901U-S1-000277<br>Connected                                      |  |  |  |

6. To complete the installation of the Bluetooth card reader, go to <u>ACS Bluetooth Device</u> <u>Management Tool</u>.

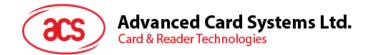

# 4.3. Set up device pairing with Bluetooth USB dongle

**Note:** This procedure will use the TI USB dongle as the Bluetooth adapter. Make sure that you have installed the ACS Bluetooth driver before performing this procedure (see **Install ACS Unified Bluetooth driver**).

To pair using this set up:

- 1. Plug in the TI Bluetooth USB dongle to your computer.
- 2. Windows will automatically install the device driver, indicated by the tooltip notification.

| Installing device driver software X<br>Click here for status. |    |
|---------------------------------------------------------------|----|
| <br>*                                                         | Pþ |

- 3. Wait while the device driver installs.
- 4. When it is ready to use, click Close.

| 🗊 Driver Software Installation         |              | ×     |
|----------------------------------------|--------------|-------|
| TI CC2540 USB CDC Serial Port (COM7) i | nstalled     |       |
| TI CC2540 USB CDC Serial Port (COM7)   | Ready to use |       |
|                                        |              | Close |

5. When you open the <u>ACS Bluetooth Device Management Tool</u>, it automatically pairs the dongle to your system.

Page 28 of 34

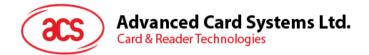

# 4.4. Using the ACS Bluetooth Device Management Tool

ACS Bluetooth Device Management Tool is an application that enables you to easily manage device pairings between ACS Bluetooth card readers and computers.

#### 4.4.1. Install a device

To establish full connection, you must install the Bluetooth card reader in the ACS Bluetooth Device Management Tool.

**Note:** The TI USB dongle can only work on a one-to-one connection with an installed ACS Bluetooth card reader. If there is a previously installed Bluetooth card reader in the tool, uninstall it first (see **Uninstall the device**).

To begin:

1. Turn on the Bluetooth mode of ACR3901U-S1 and make it discoverable. To do this, slide the toggle switch to the right.

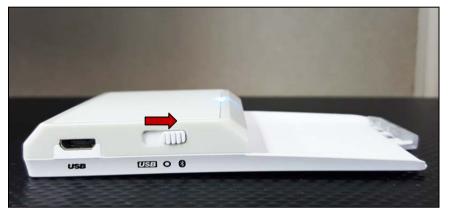

- 2. Run the ACS Bluetooth Device Management Tool.
- Wait while the tool scans for Bluetooth devices within range.
   Note: If the device is not immediately discovered, click Refresh.
- 4. Once the tool discovers ACR3901U-S1, it will show in the list.

| le Option  |               |                   |            | [ a       |            | [n.:.   |
|------------|---------------|-------------------|------------|-----------|------------|---------|
| eader Name | Serial Number | Bluetooth Address | FW Version | Status    | BT Adapter | Pairing |
| CR3901U-S1 | 305-000277    | FE8EB424FFF2      | V1.09      | Installed | TI Dongle  | Paired  |
|            |               |                   |            |           |            |         |
|            |               |                   |            |           |            |         |
|            |               |                   |            |           |            |         |
|            |               |                   |            |           |            |         |
|            |               |                   |            |           |            |         |
|            |               |                   |            |           |            |         |
|            |               |                   |            |           |            |         |
|            |               |                   |            |           |            |         |
|            |               |                   |            |           |            |         |
|            |               |                   |            |           |            |         |
|            |               |                   |            |           |            |         |
|            |               |                   |            |           |            |         |
|            |               |                   |            |           |            |         |
|            |               |                   |            |           |            |         |

Page 29 of 34

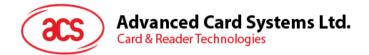

5. In the **Option** menu, click **Install**.

| 🙉 A  | 🐵 ACS Bluetooth Device Management Tool |           |                   |  |  |
|------|----------------------------------------|-----------|-------------------|--|--|
| File | Option                                 | _         |                   |  |  |
| Rea  | Install                                | al Number | Bluetooth Address |  |  |
| ACR  | Uninstall                              | -000277   | FE8EB424FFF2      |  |  |
|      | Authenticate                           |           |                   |  |  |
|      | Bluetooh Adapter                       | •         |                   |  |  |
|      |                                        | _         |                   |  |  |

An alternative way to do this is to right-click on the device, and then click Install.

| 🐵 ACS Bluetooth Device Management Tool |                          |       |                   |  |  |  |  |
|----------------------------------------|--------------------------|-------|-------------------|--|--|--|--|
| File Option                            |                          |       |                   |  |  |  |  |
| Reader Name                            | Serial Nu                | umber | Bluetooth Address |  |  |  |  |
| ACR3901U-S1                            | Install 277<br>Uninstall | 277   | FE8EB424FFF2      |  |  |  |  |
|                                        |                          |       |                   |  |  |  |  |
|                                        | Switch to 🕨              |       |                   |  |  |  |  |
|                                        |                          |       |                   |  |  |  |  |

6. Type in a 16-byte hexadecimal key for authentication, or use the default value. Click Install.

| Driver Installation - Device Key                                |  |  |  |  |  |
|-----------------------------------------------------------------|--|--|--|--|--|
| ⊂ Enter 16 byte key for Smart Card Reader Authentication (HEX): |  |  |  |  |  |
| 00 00 00 00 00 00 00 00 00 00 00 00 00                          |  |  |  |  |  |
| Use Default Value                                               |  |  |  |  |  |
| Install                                                         |  |  |  |  |  |

- 7. Wait while the application installs the driver.
- 8. A message will appear confirming a successful installation. Click **OK**, and then reset your device.

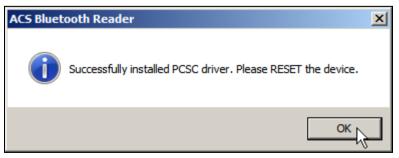

Page 30 of 34

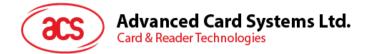

9. A message will appear reminding you to restart your computer. Click **OK**, and then restart your computer.

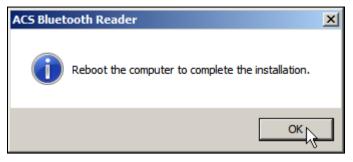

10. After a successful driver installation, you can now use ACR3901U-S1 with various smart card applications. Below is a sample of ACR3901U-S1 connected in **QuickView**.

| 8  | QuickView                                                                                                    |                                                                                                    |  |  |
|----|----------------------------------------------------------------------------------------------------|----------------------------------------------------------------------------------------------------|--|--|
| Ma | ain Log Help                                                                                                    |                                                                                                    |  |  |
|    | Smart Card Readers                                                                                                    | Reader Details                                                                                                    |  |  |
|    | <ul> <li>ACS Proprietary Readers</li> <li>PC/SC Readers</li> <li>Installed</li> <li>Connected</li> <li><u>ACS ACR3901 BLE ICC Reader 0</u></li> </ul> | Reader Name: ACS ACR3901 BLE ICC Reader O<br>ACS ACR3901 BLE ICC Reader O is present in the system<br>Card is detected on reader |  |  |
|    |                                                                                                    | Advanced View Log Initialize                                                                                                    |  |  |
|    |                                                                                                    | Reset Save Log Quit                                                                                                    |  |  |

Page 31 of 34

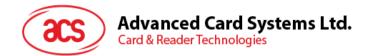

## 4.4.2. Uninstall a device

To uninstall a device:

1. Right-click on the device, and then click **Uninstall**.

| ACS Bluetooth Device Management Tool |               |  |  |  |  |
|--------------------------------------|---------------|--|--|--|--|
| File Option                          |               |  |  |  |  |
| Reader Name                          | Serial Number |  |  |  |  |
| ACR3901U-S1                          | Install 77    |  |  |  |  |
|                                      | Uninstall     |  |  |  |  |
|                                      | Switch to 🕨   |  |  |  |  |
|                                      |               |  |  |  |  |
|                                      |               |  |  |  |  |

2. Click Yes to confirm uninstallation.

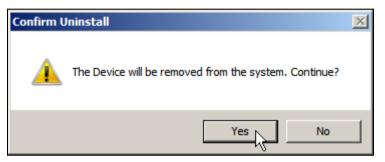

3. The device will be removed from the reader list.

**Note:** Since the TI USB dongle can only work on a one-to-one connection with a Bluetooth card reader, you must first uninstall the previous device to connect to another one.

Page 32 of 34

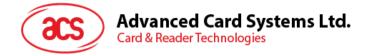

# 4.5. Check if Bluetooth card reader is installed correctly

- 1. Go to the Device Manager.
- 2. Under Smart card readers, the ACR3901U-S1 reader should show as ACR3901 BLE ICC Reader.

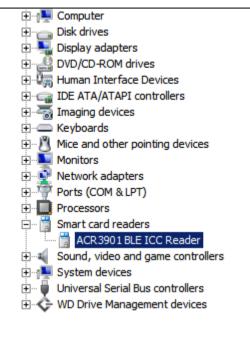

3. Right-click on the device, and then click Properties.

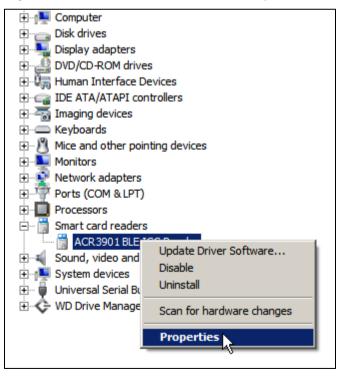

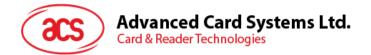

The Bluetooth reader and driver are installed correctly if the sevice status shows "This device 4. is working properly".

| 1 | ACR3901 BLE ICC Reader Properties |                                  |                            |        |  |  |  |
|---|-----------------------------------|----------------------------------|----------------------------|--------|--|--|--|
|   | General Driver Details            |                                  |                            |        |  |  |  |
|   | ACR3901 BLE ICC Reader            |                                  |                            |        |  |  |  |
|   |                                   | Device type:                     | Smart card readers         |        |  |  |  |
|   |                                   | Manufacturer:                    | Advanced Card Systems Ltd. |        |  |  |  |
|   |                                   | Location:                        | Unknown                    |        |  |  |  |
|   |                                   | e status<br>device is working pr | operly.                    | ×      |  |  |  |
|   |                                   |                                  | ок                         | Cancel |  |  |  |

Android is a trademark of Google Inc. The *Bluetooth*® word, mark and logos are registered trademarks owned by Bluetooth SIG, Inc. and any use of such marks by Advanced Card Systems Ltd. is under license. Windows is a registered trademark of Microsoft Corporation in the United States and/or other countries.

Page 34 of 34